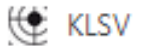

# **Online-Auswerteprogramm**

# **Handout**

# **Anmeldung:**

Nach dem Öffnen der Datenbank, siehst du die Startseite.

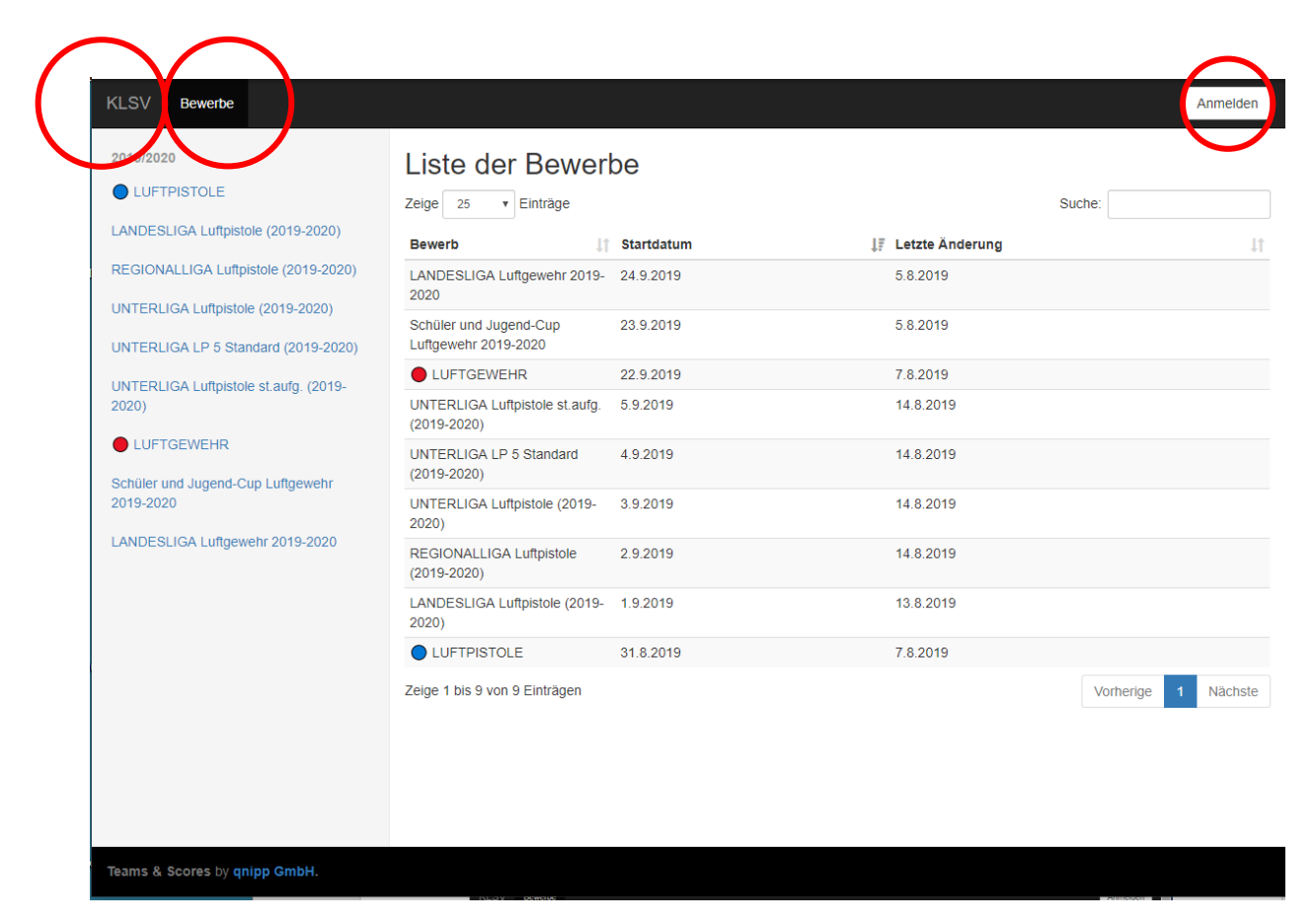

In der schwarzen Kopfzeile sind folgende Button zu finden:

"KLSV" = Homepage des KLSV, "Bewerbe" = zum Auswählen der Bewerbe (in blauer Schrift) und der Button: "Anmelden"

In der rechten Seite, im Eingabefenster, siehst du die Bewerbe ebenfalls aufgelistet und sie können je nach Belieben, nach Startdatum oder nach der letzten Änderung gereiht werden.

Bei mehreren Einträgen kannst du mit der Blätterfunktion weiterblättern.

Eine Suchfunktion ist ebenfalls eingebaut.

# **Registrieren:**

**Vor der ersten Anmeldung** musst du dich registrieren.

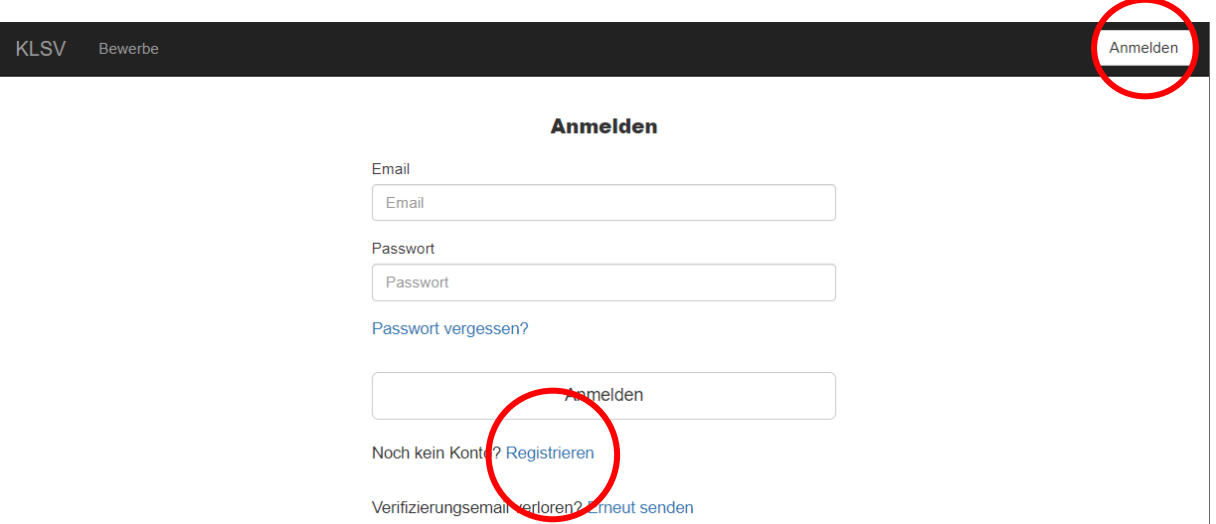

Danach erhältst du per Mail eine Nachricht mit einem Link zur Verifizierung deiner Emailadresse.

# **Schützen\*innen anlegen:**

**Der Oberschützenmeister bzw. der EDV Verantwortlicher** jedes Vereines hat die Aufgabe die Schützen\*innen seines Vereines anzulegen! Unter "Vereine" den Verein markieren und den Button "Neuen Schützen anlegen" drücken. Weiters ist er für die Eingabe der Mannschaften mit den dazugehörigen Schützen\*innen verantwortlich.

Bei den Mannschaftsführern muss eine Emailadresse angelegt werden, damit diese sich registrieren können und in weiterer Folge die Ergebnisse eingeben können. (Wenn gewünscht)

# **Wichtig:**

Schüler, Jugend I und II haben keine Schützenpassnummer und werden daher von mir in der Datenbank angelegt. Dazu bitte Vorname, Name, Geburtsdatum und Mannschaftsname mir schicken. Sonst ist eine Teilnahme an der Meisterschaft nicht möglich!

(Nachdem du dich angemeldet hast, erscheint in der schwarzen Kopfzeile zusätzlich der Button "Vereine" Hier sucht du deinen schon eingetragenen Verein in der linken Spalte

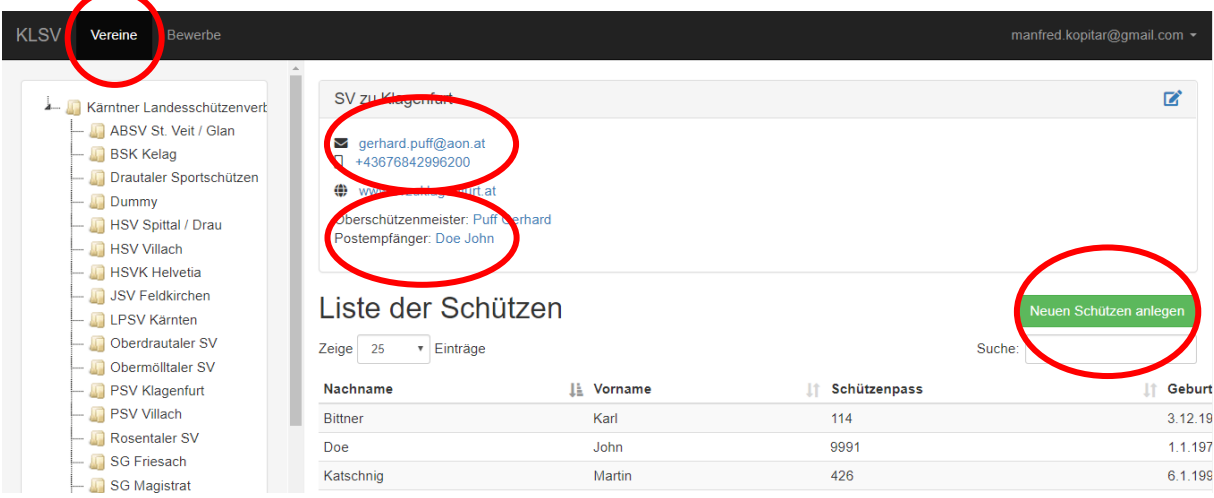

Eingetragen wird der Vorname, Nachname, GebDat., Geschlecht und die Schützenpassnummer!

# Das sind Pflichtfelder!

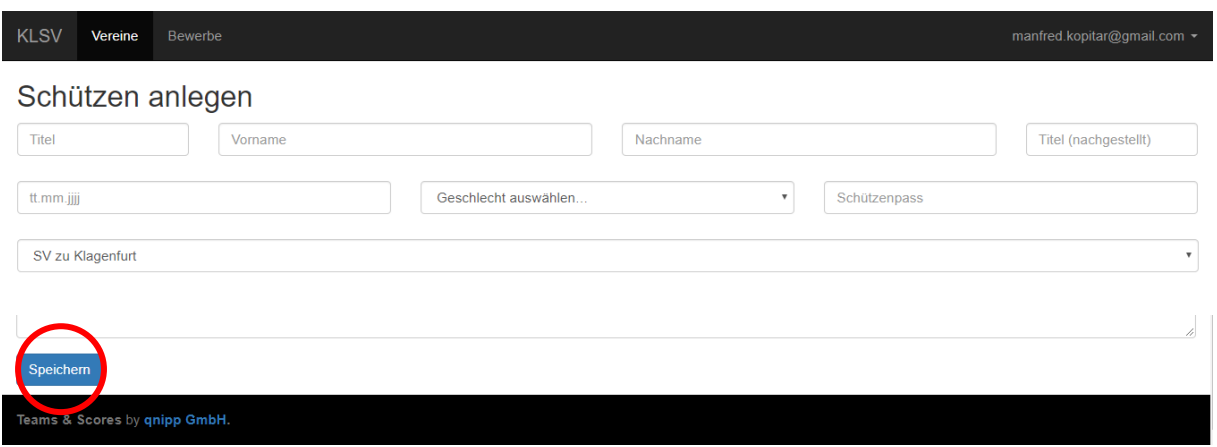

Mit "Speichern" beendest du die Eingabe.

## **Bewerbe:**

Unter "**Bewerbe**" findest du alle Bewerbe der jeweiligen Saison. Unterteilt in Luftpistole und Luftgewehr.

Wenn du einen der Bewerbe anklickst, erscheint im rechten Fenster (Eingabefenster) die **Gesamtwertung** als Mannschafts- und Einzelwertung.

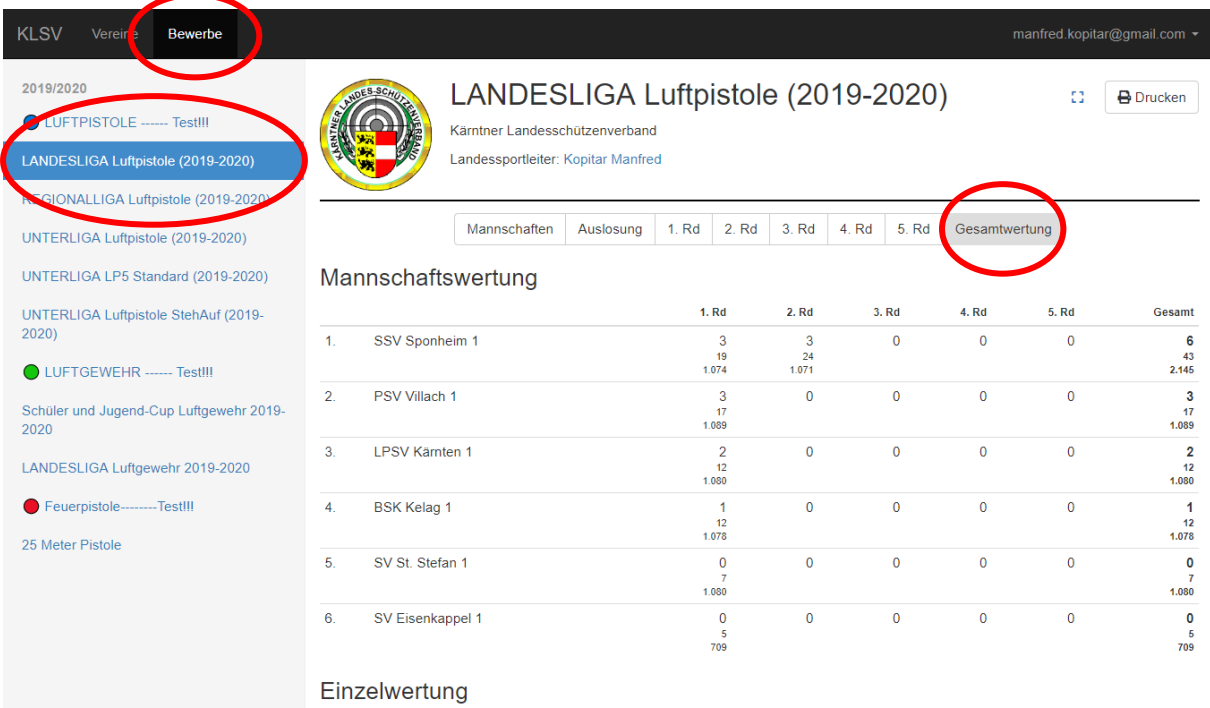

Unter "**Mannschaften**" werden alle Mannschaften mit den Schütz\*innen vom OSM oder vom EDV Verantwortlichen angelegt. In der Spalte "Vorjahresschnitt" muss das Schnittergebnis vom Vorjahr eingetragen werden. Dieser Schnitt wird nur bei Mannschaften der Landesliga eingetragen und dieser Schnitt wird für die Reihung der Schützen\*innen benötigt.

# **Die Eingabe ist nur in der Meldephase möglich!**

# **Die Meldephase endet - siehe Ausschreibung!**

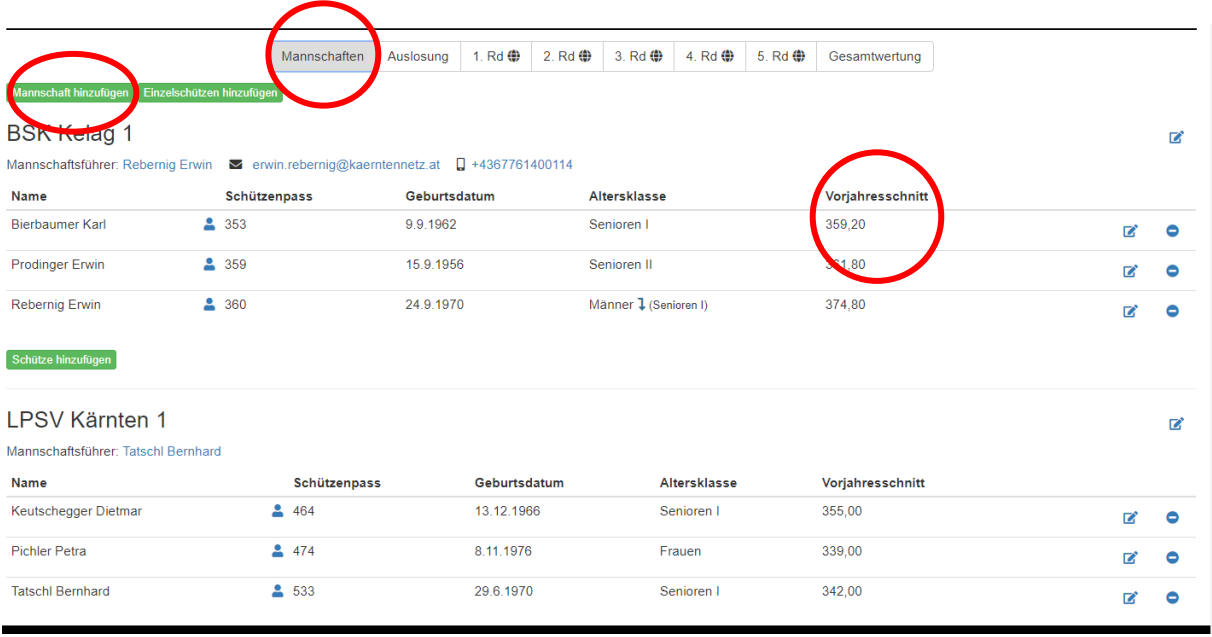

Eine Mannschaft besteht aus drei Schütz\*innen. Die maximale Schützenanzahl ist Zehn. Hier müssen alle Schützen\*innen eingetragen werden, die möglicherweise in der Mannschaft mitschießen.

Schützen\*innen die in der Unterliga ihre Bewerbe bestreiten, haben die Möglichkeit, bei der Landesliga oder bei der Regionalliga als "**Einzelschütze**" teilzunehmen, um sich für die Staatsmeisterschaft zu qualifizieren. Mit dem Button "**Einzelschützen hinzufügen**" muss der/die Schütze\*in angelegt werden. Das Ergebnis muss vom gegnerischen Mannschaftsführer (=Kampfrichter) in die Datenbank eingetragen werden.

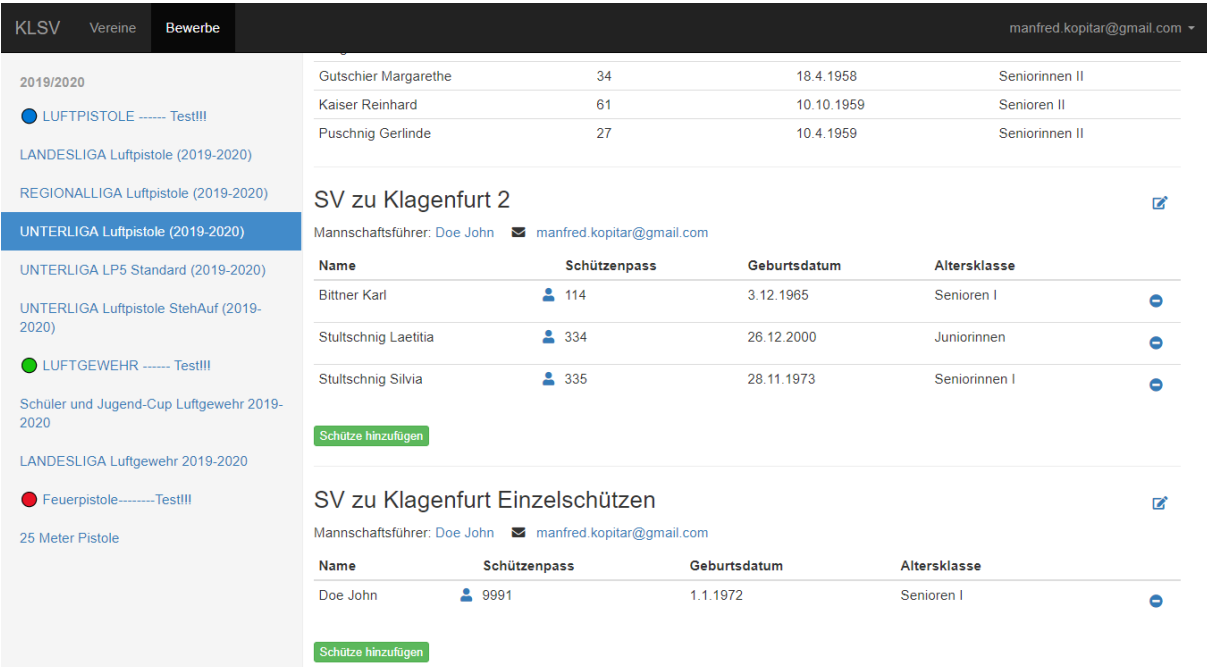

Schützen\*innen die in keiner Mannschaft sind, können als Einzelschütze\*in Mitschießen.

Unter "Auslosung" findest du die von mir ausgelosten Paarungen für die jeweiligen Runden.

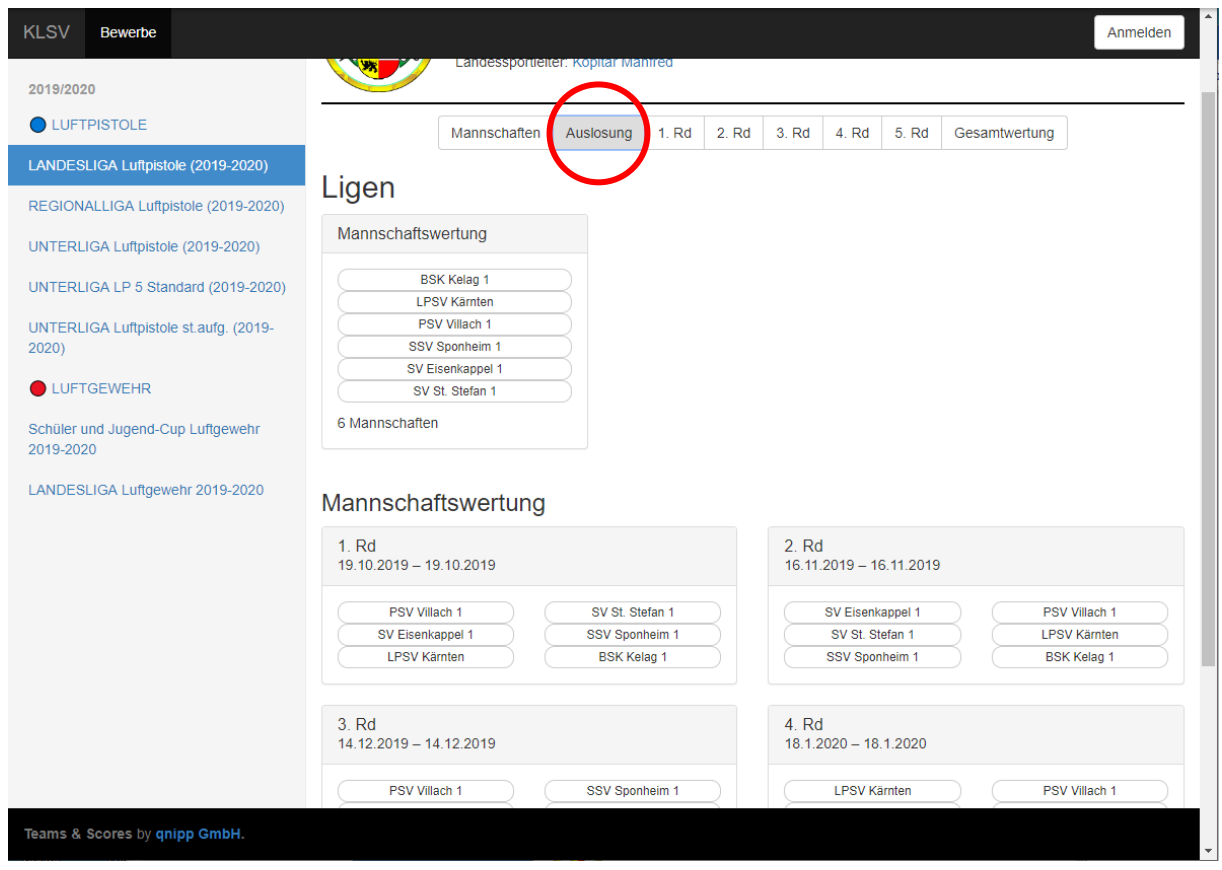

**Um ein Ergebnis einzugeben**, musst du dich anmelden.

Berechtigt dazu ist der OSM und der festgelegte Mannschaftsführer, nach erfolgter Registrierung!

Der Mannschaftsführer wird beim Anlegen einer Mannschaft deklariert. Ein Mannschaftsführer kann keine Schützen anlegen. Diese Berechtigung hat der Oberschützenmeister und der EDV Verantwortliche.

Die Eingabe eines Ergebnisses ist nur im angegebenen Zeitfenster möglich. Ersichtlich in der Ausschreibung und in der Onlineauswertung selbst. (z.B.: RegLig Ost,1. Runde von – bis)

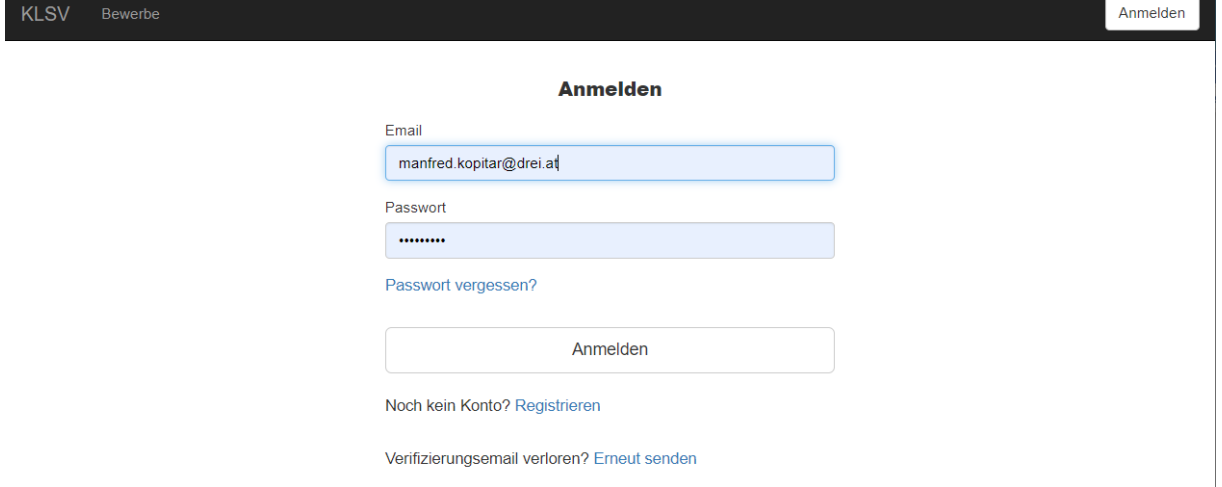

# **Eintragen eines Ergebnisses:**

Die jeweilige Runde anklicken. Achten auf die Eingabezeit!

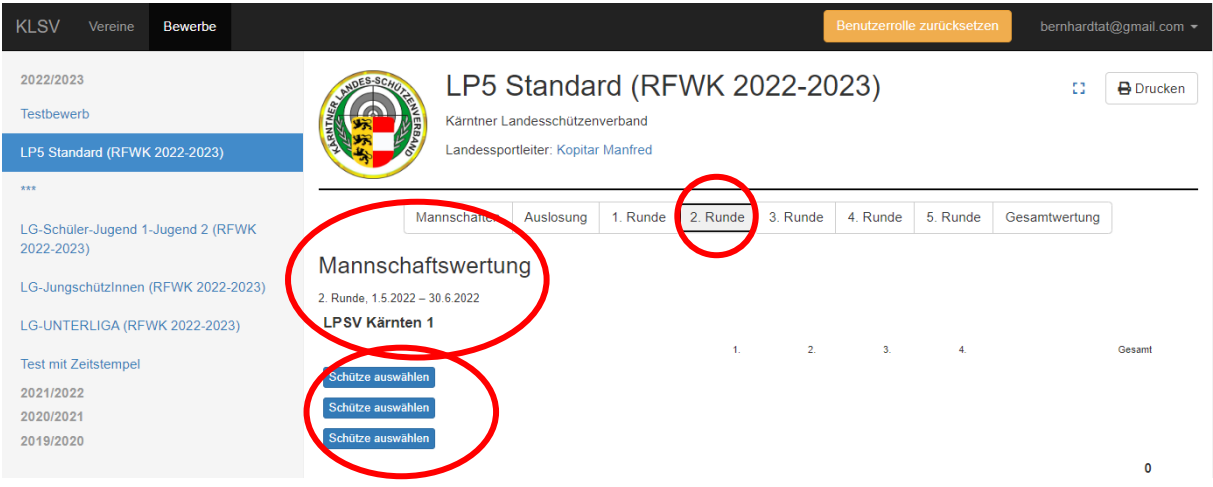

Hier ist es wichtig, dass zuerst alle drei SchützInnen angewählt werden!!!

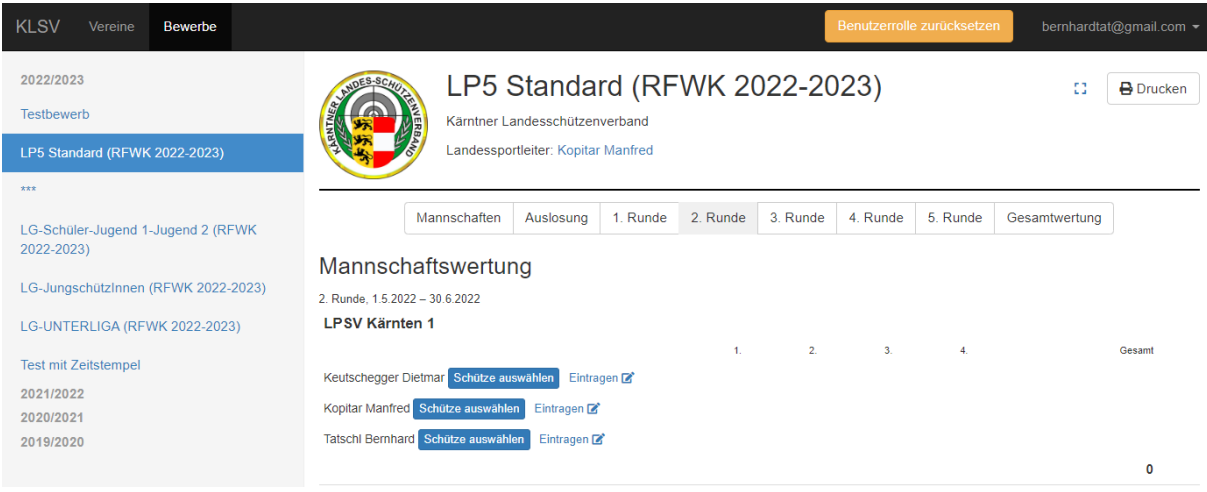

Und erst dann dürfen die Ergebnisse eingetragen werden!!!

Unter deiner Mannschaft kannst du jetzt die Checkbox Eintragen & anklicken. Dadurch öffnet sich die Eingabemaske, wo die 4 Serien eingegeben werden. Die Reihung der Schütz\*innen in der Eingabemaske erfolgt in der Landesliga nach dem letzten Schnitt.

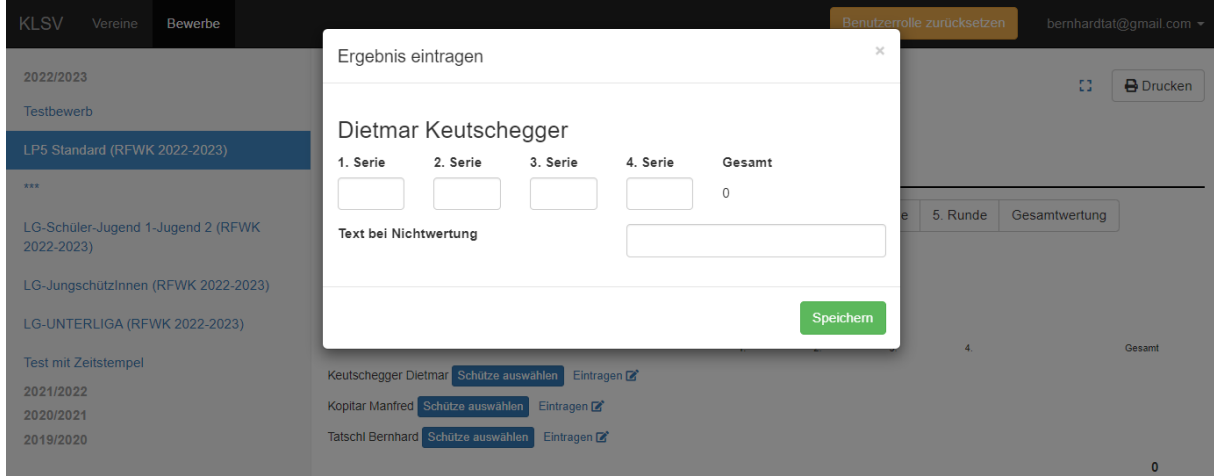

In den restlichen Ligen gibt es keinen Schnitt, da keine Reihung der Schützen\*innen vorgesehen ist. Mit **Speichern** wird das Ergebnis erfasst ….

… die Punkteverteilung der Direktbegegnung erfolgt automatisch.

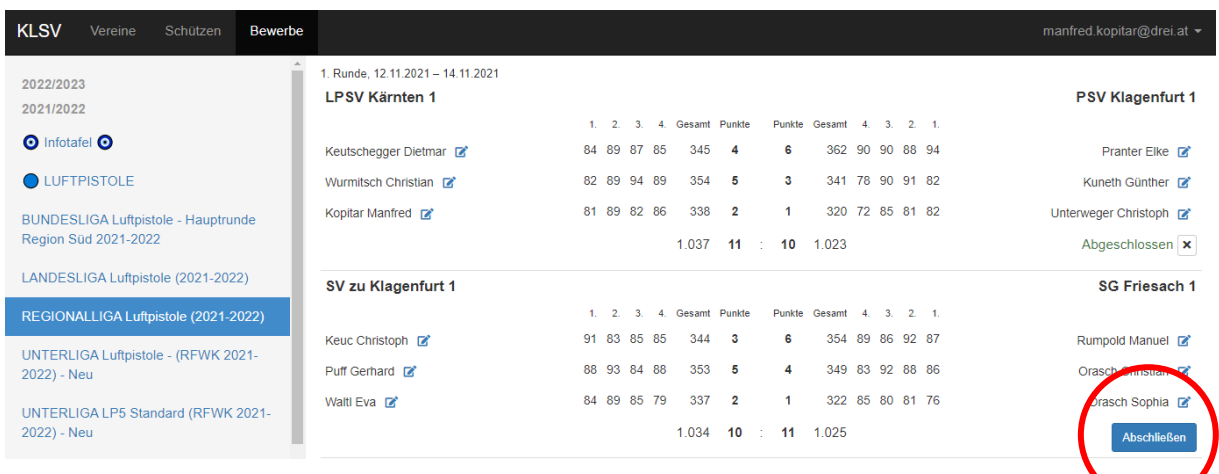

Nach Eingabe beider Mannschaftsergebnisse, den Button "Abschließen" drücken!

# **Die Wertung:**

Der/die Schütze\*in mit dem höchsten Gesamtergebnis erhält 6 Punkte.

Der/die Schütze\*in mit dem zweithöchsten Ergebnis erhält 5 Punkte usw.

Eine Mannschaft kann also maximal 18 Punkte erreichen. Die niedrigste Punkteanzahl ist 6.

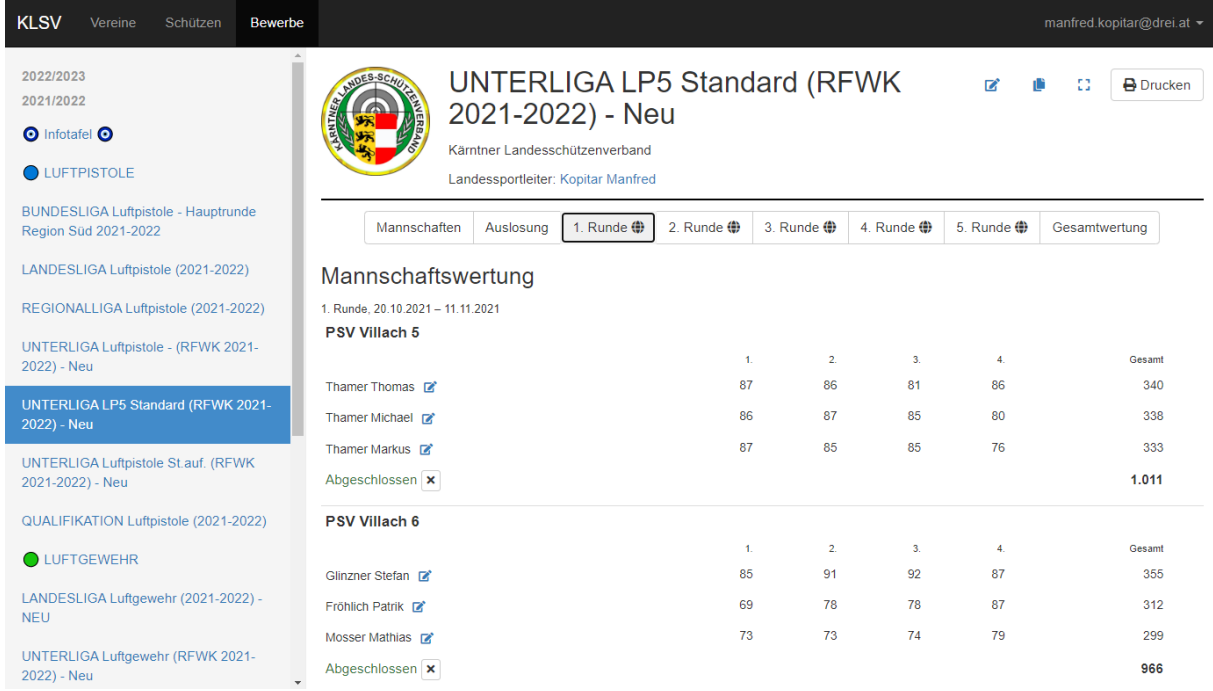

Bei der Unterliga (RFWK) gibt es keine Direktbegegnung!

Nach Eingabe der Ergebnisse, wird durch den Button "Abschließen" die Eingabe beendet!

Die Reihung in der Regionalliga und in der Unterliga ergibt sich aus den erreichten Mannschaftspunkten und in zweiter Linie aus dem Schnitt.

Damit ein Ergebnis zählt, müssen mindestens 4 Runden in den Unterligen geschossen werden.

Unter Einzelwertung erscheint daraufhin der grüne Punkt vor dem Namen des\*der Schützen\*in.

(Bei falscher Eingabe bitte ich dich, mit mir Kontakt aufzunehmen, damit ich eine Korrektur vornehmen kann)

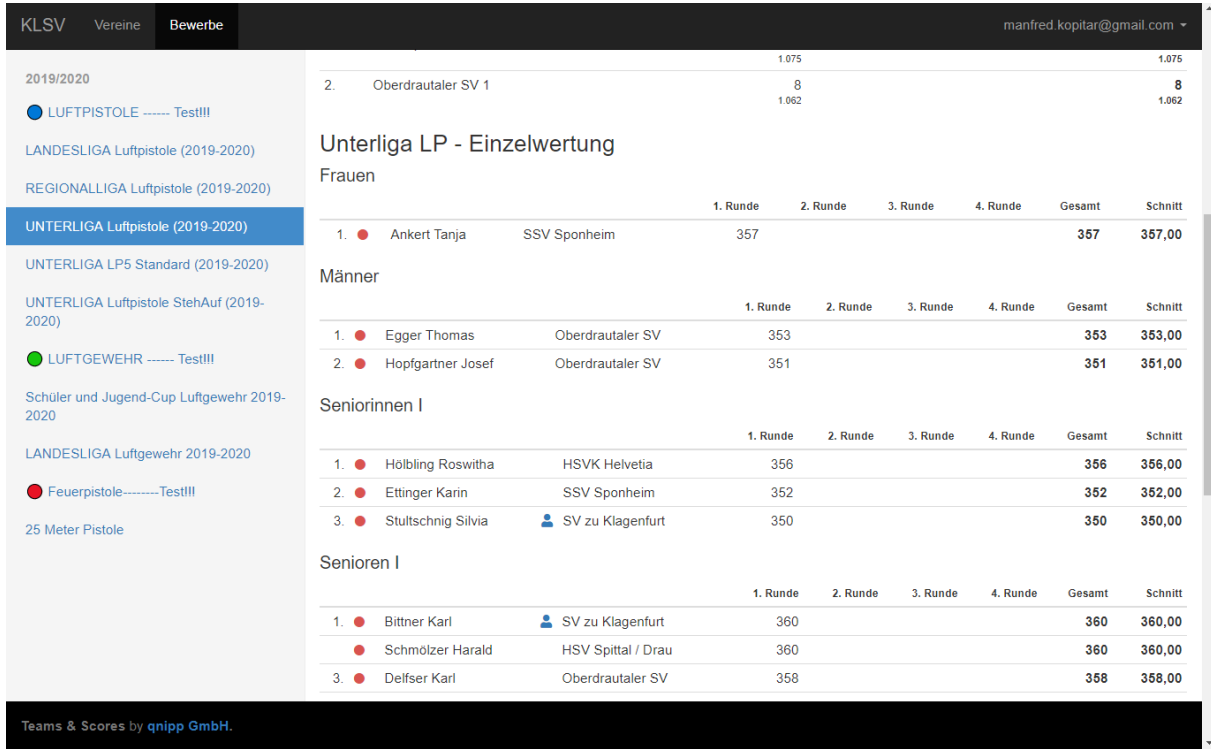

**In der Kärntner Landesliga** wird die Punkteverteilung wie gewohnt nach dem Bundesligamodus durchgeführt.

Die Eingabe der Ringe erfolgt nach jeder Zehnerserie und die Punktevergabe wird angesagt.

Bei Mannschaftspunktegleichstand wird die Siegermannschaft durch ein Stechen ermittelt.

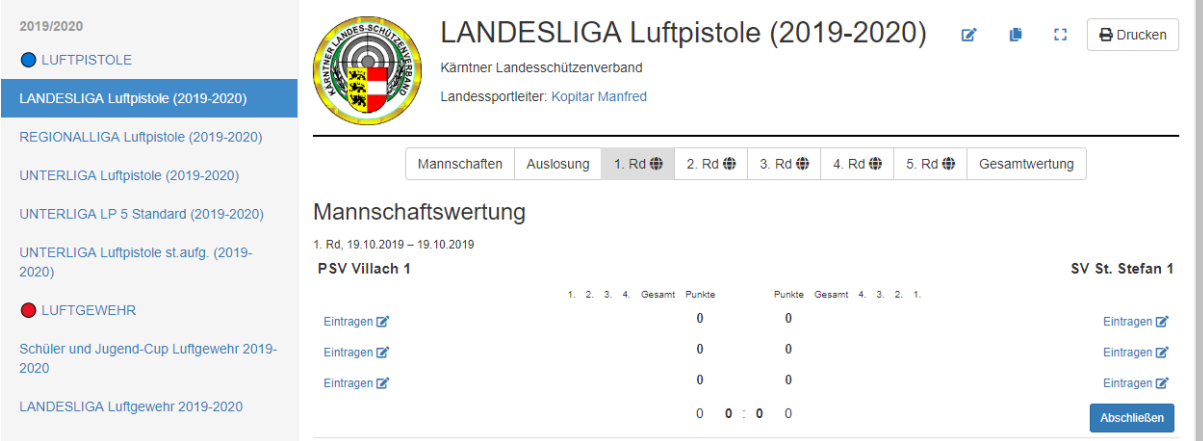

# Ein Beispiel:

# Mannschaftswertung

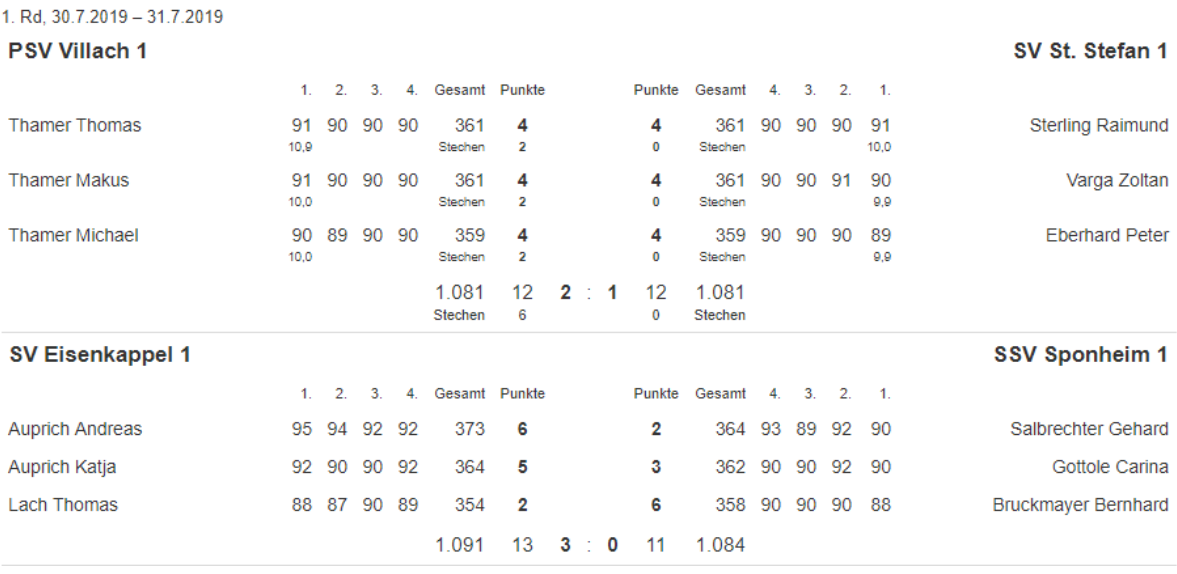

Die Reihung der Mannschaften erfolgt in erster Linie durch die Mannschaftsgesamtpunkte und in weiterer Folge durch die Einzelpunkte und durch die Mannschaftsgesamtringe.

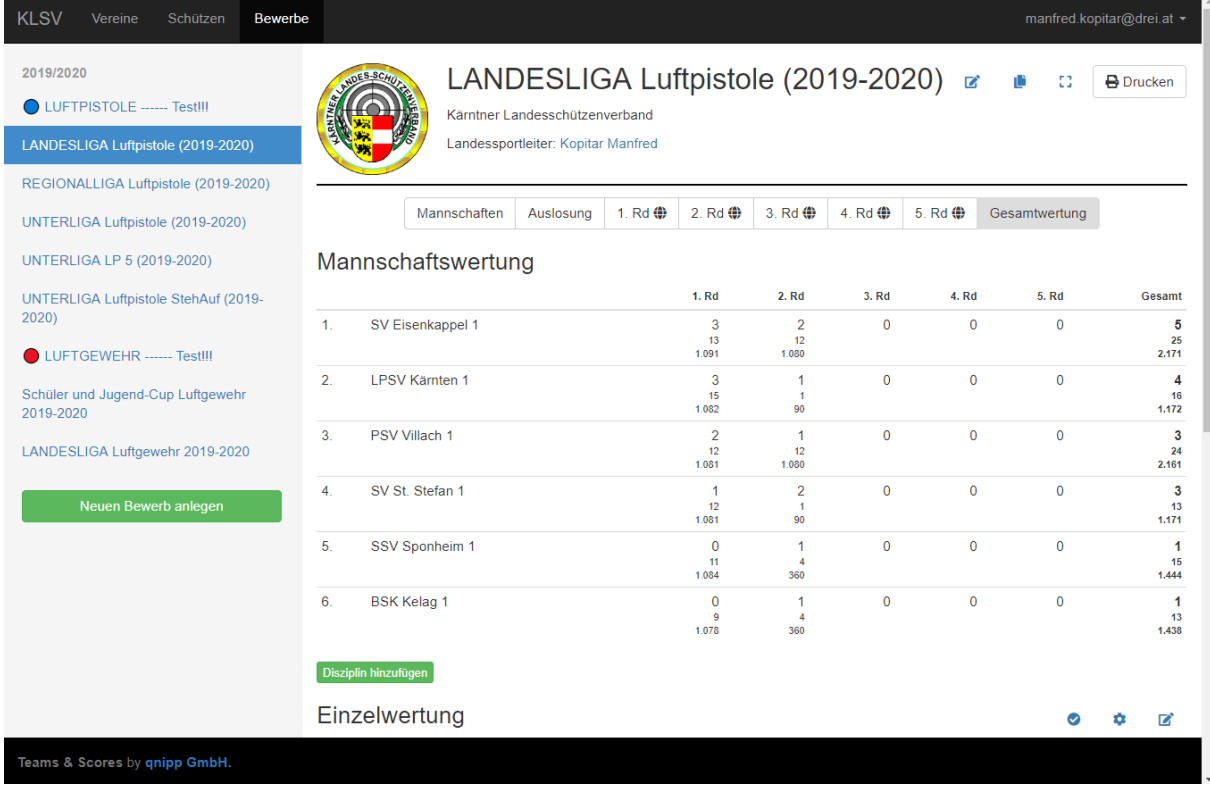

**Die Einzelwertung** in der Landesliga ist in die jeweiligen Klassen unterteilt und wird nach dem Schnitt gereiht.

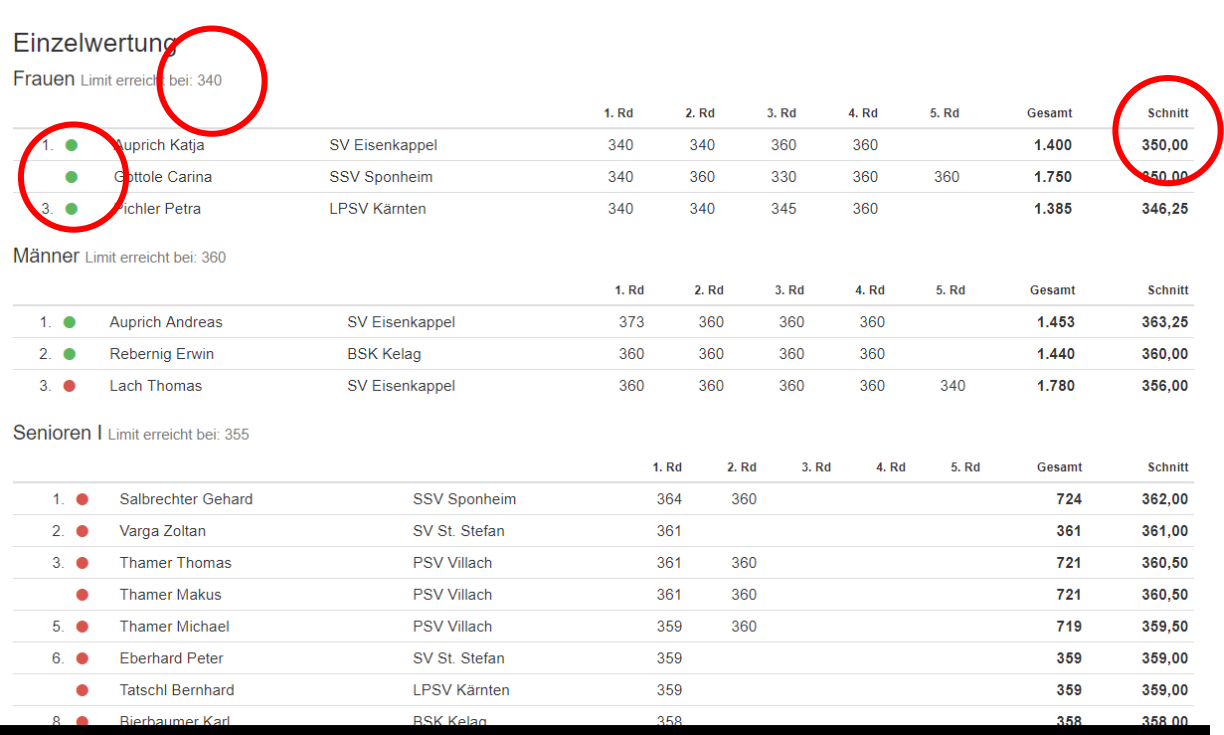

Ein grüner Punkt vor dem Namen des/der Schützen\*in bedeutet, dass die Vorgabe von vier Ergebnissen und das Limit von einem vorgegebenen Schnitt erfüllt wurde. Roter Punkt: nicht erfüllt!

Das zu erreichende Limit siehts du neben der Klasseneinteilung.

#### Die Gesamtwertung kann zur weiteren Verwendung ausgedruckt werden.

## (Button "Drucken" rechts oben)

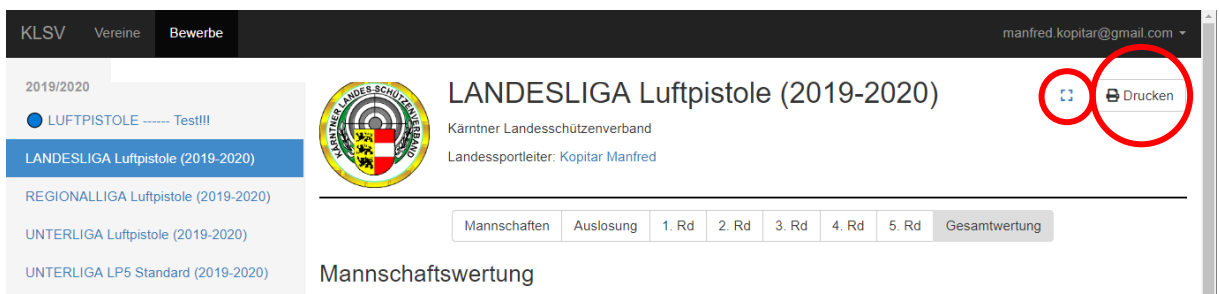

Links neben dem Button "Drucken" befindet sich der Button "Ganzer Bildschirm"

Nach drücken dieses Buttons, erscheint nur noch das Eingabefenster.

Auf der Tastatur mit "Strg" und "+" kann die Ansicht vergrößert werden.

Verkleinern mit "Strg" und "-" (Minus)

Mit der Taste "Esc" steigst du aus "Ganzer Bildschirm" wieder aus.

# **Wer hat welche Rechte?**

## **Der Oberschützenmeister und der EDV Verantwortliche (Stellvertreter) haben folgende Rechte:**

- Unter Verein Neue Schützen anlegen
- Unter "Bewerbe", "Mannschaften", Mannschaften, sowie
- Schützen zur Mannschaft hinzufügen und
- Einzelschützen hinzufügen (alle grün hinterlegt) "Einzelschützen sind Schützen in der Unterliga, die keiner Mannschaft zugeordnet sind"

(Bei Mannschaft hinzufügen, müssen der oder die Mannschaftsführer angeklickt werden, die in Zukunft die Ergebnisse eingeben! Hier können zwei Emailadressen angegeben werden)

#### **Die Mannschaftsführer haben das Recht:**

- Mannschaften anlegen
- Ergebnisse eingeben

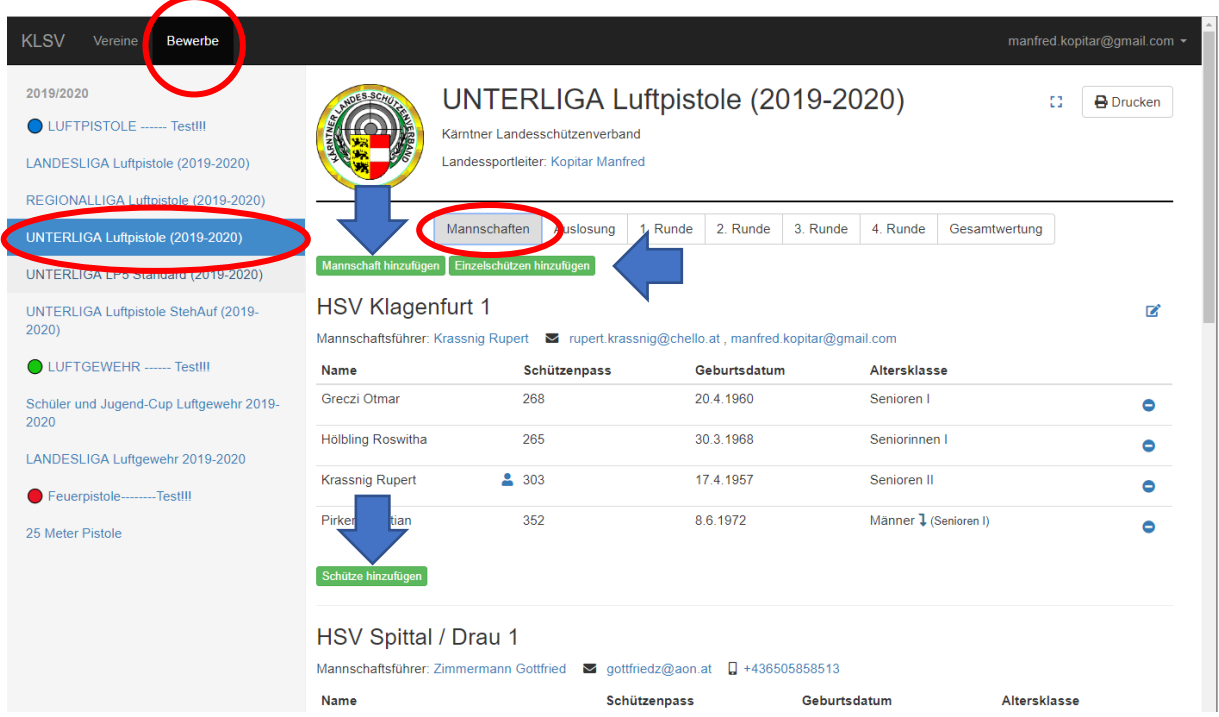

#### **Passwort ändern, oder vergessen:**

Gehe auf den Button "Anmeldung"

Gib deine Emailadresse ein und drücke auf:

"Passwort vergessen"

Danach erscheint im Fenster:

# Passwort zurücksetzen

#### Email

manfredko@gmx.net

Senden

Noch kein Konto? Registrieren

Verifizierungsemail verloren? Erneut senden

Hier bitte noch auf "Senden" klicken!

## Du erhältst in Kürze ein Email

Hallo!

Zum Zurücksetzen des Passworts drücken Sie auf den untenstehenden Link.

https://meisterschaft.klsv.at/reset-password/zzggV447BMtsGIEDEWQ4g0HY4BiwcCq- 0YcE0iH0wT

Danke,

das Teams & Scores Team

Bitte diesen Link anklicken!

Danach erschein wieder das Anmeldefenster des Onlineprogrammes.

# Passwort zurücksetzen

#### **Neues Passwort**

**Neues Passwort** 

Neues Passwort (wiederholen)

Neues Passwort (wiederholen)

Passwort festlegen

Nach wiederholter Eingabe deines neuen Passwortes auf den Button "Passwort festlegen" drücken und du wirst automatisch ins Onlineprogramm eingeloggt.

# Link zur Ausschreibung:

…sowie das Handout-Onlineauswertung\_2022.pdf ist hier hinterlegt!

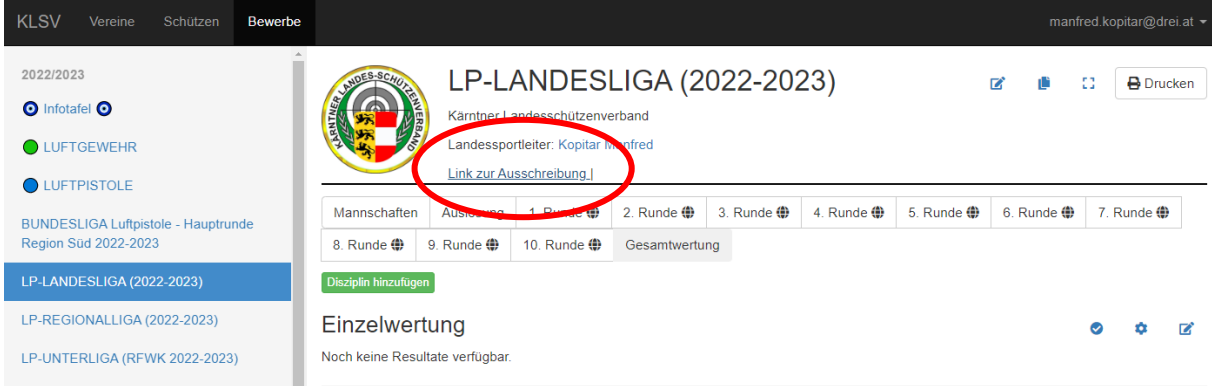